# トップページに記事を掲載する

1. ダッシュボードの表示

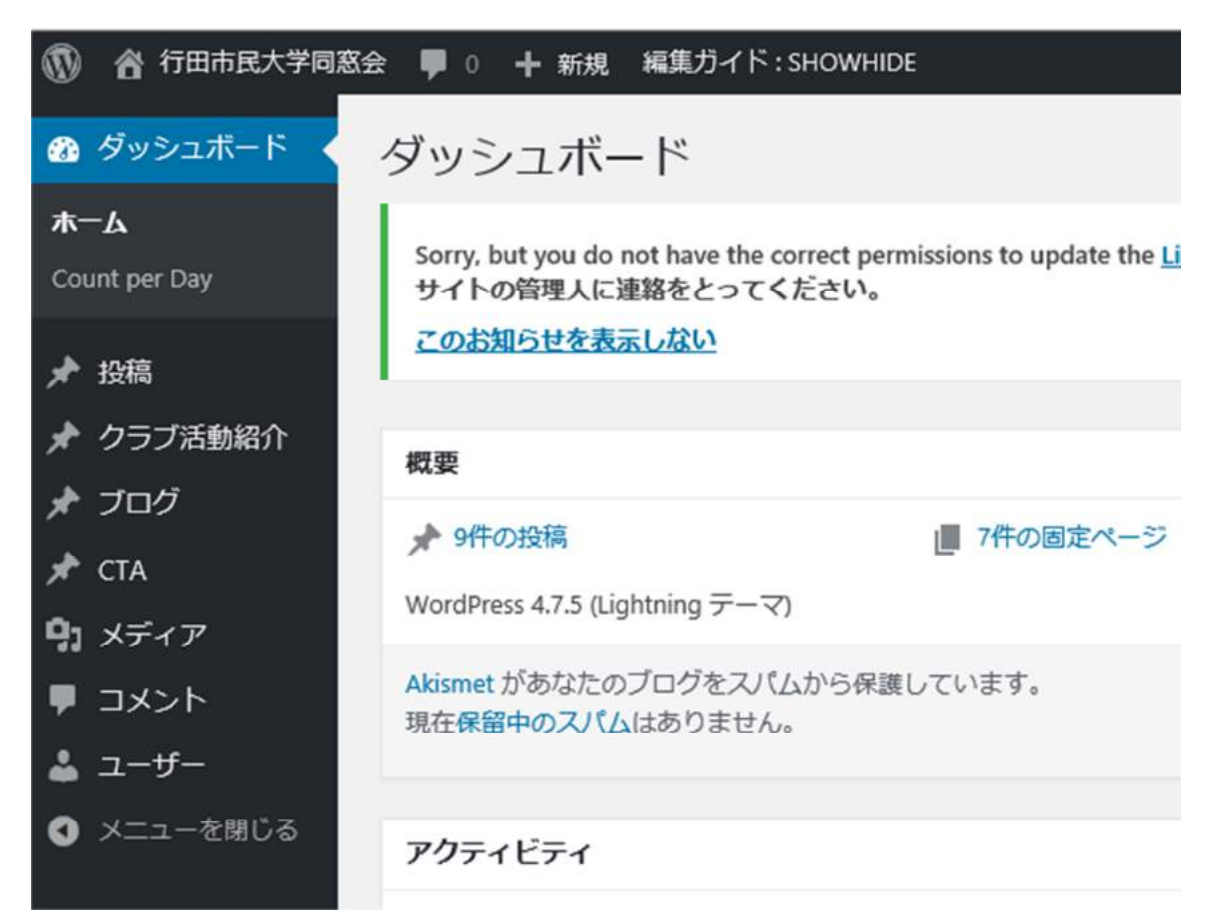

## 2. 投稿 → 新規追加 を選択する

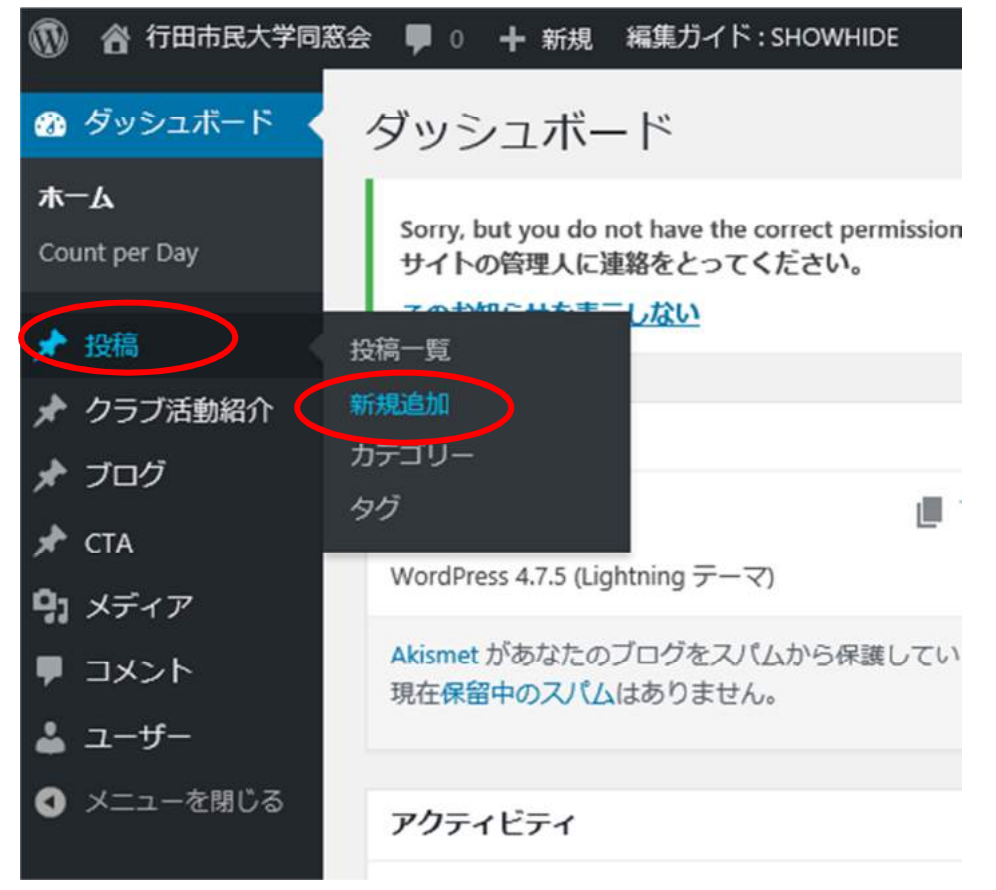

### 3. タイトルと本文を入力する

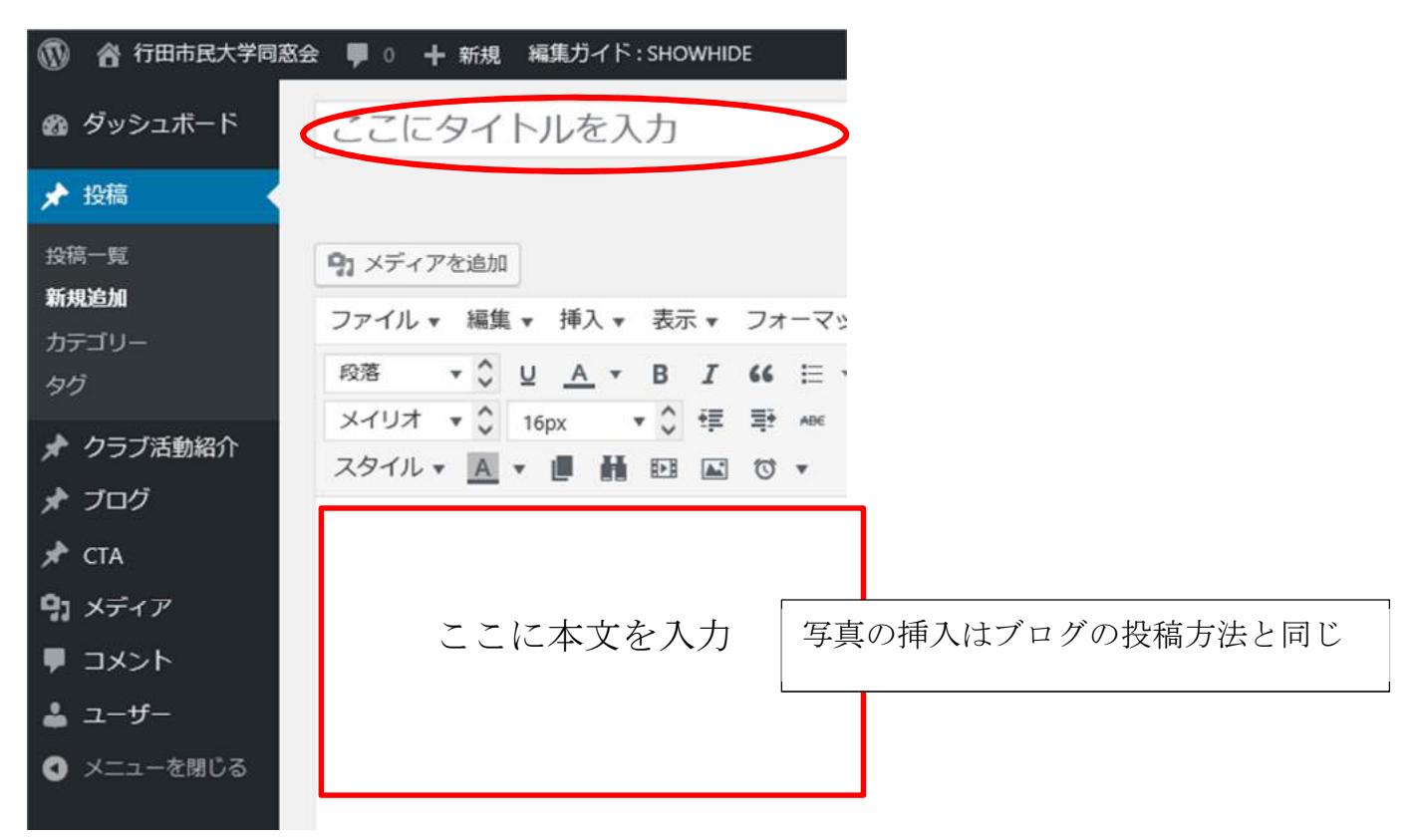

#### 4・カテゴリーを選択しチェックを入れる

 掲載する記事の分類が最も適合していると思われるものを画面右側のカテゴリー一覧から選択しチェッ クを入れる。新しいカテゴリーを追加することもできるが増えすぎると選択が難しくなる恐れもあるので 注意が必要。

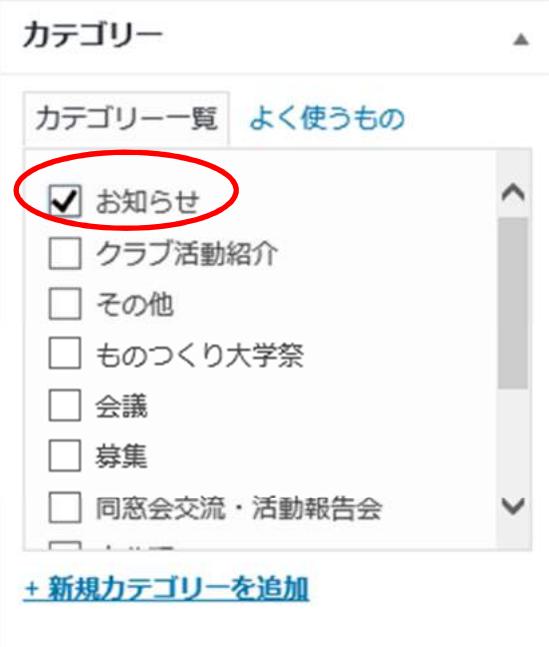

## 5・アイキャッチ画像を設定する

 設定方法はブログ投稿の手順を参照。なお、特にアイキャッチ画像を設定しない場合は、本文中に挿入した写 真から最初の写真を自動的にアイキャッチ画像として表示するようにしています。

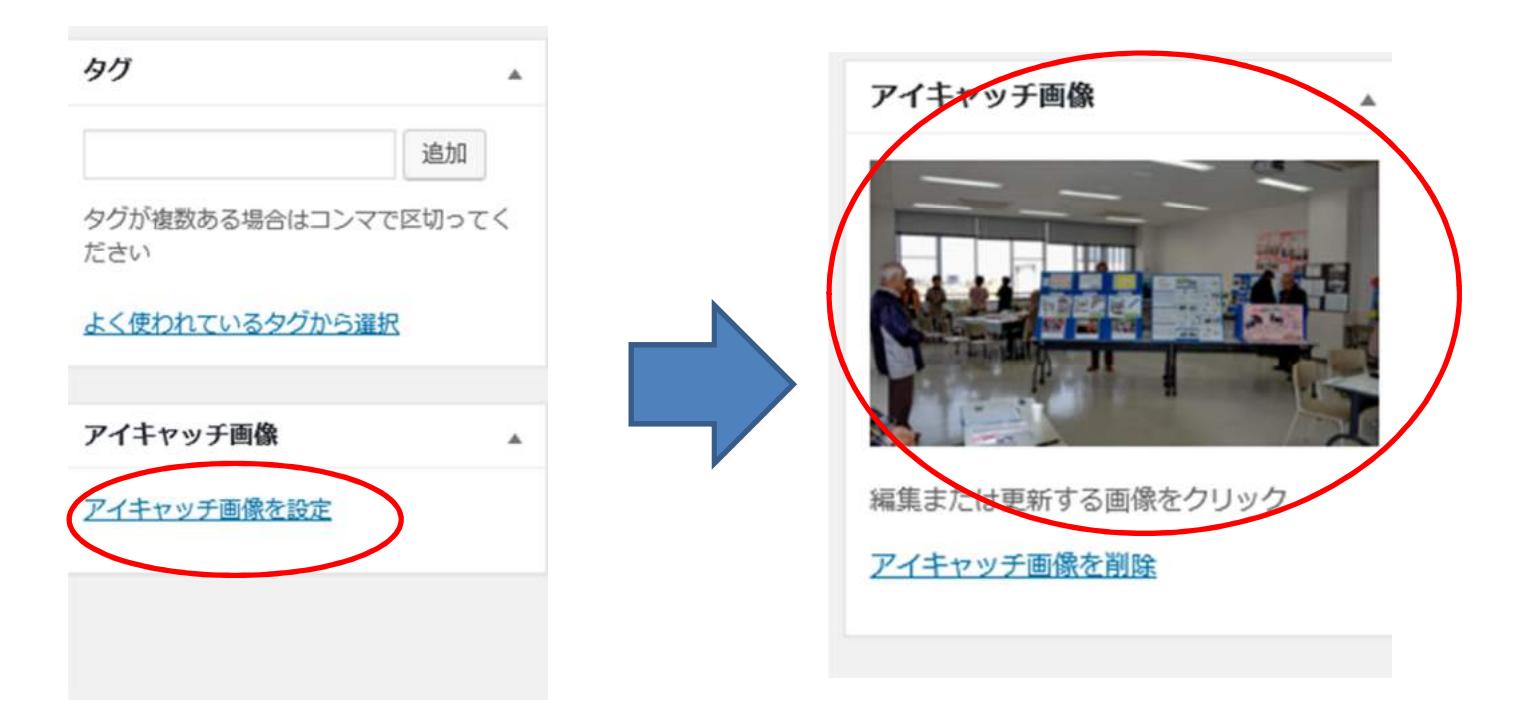

## 6.[プレビュー]で確認 → [公開]

入力した記事に間違いがないか確認後、問題がなければ[公開]をクリックする。 なお、記事を入力中に作業を一時中断する時は、[下書きとして保存]を選択しクリック。 入力を再開後は、記事の入力が終了後、[プレビュー]で確認 → [公開] する。

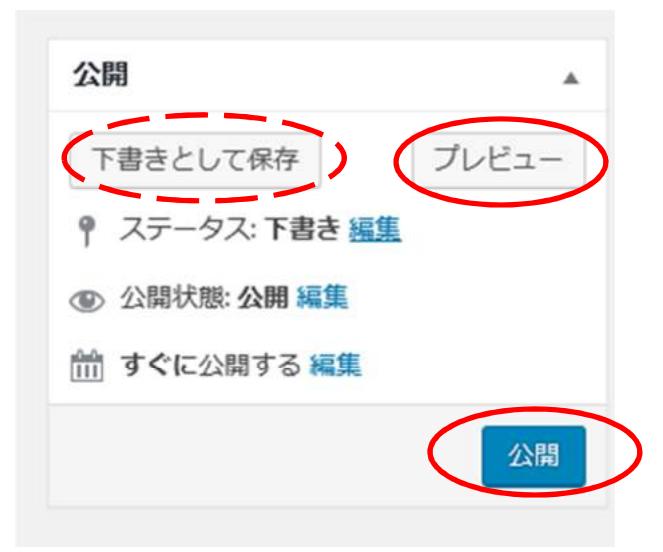

## 7.トップページに記事が掲載されてることを確認する

7-1.ダッシュボード左上隅の[行田市民大学同窓会]を選択し、ドロップダウンリストの[サイト を表示]をクリック。 \*[行田市民大学同窓会]をクリックしてもよい

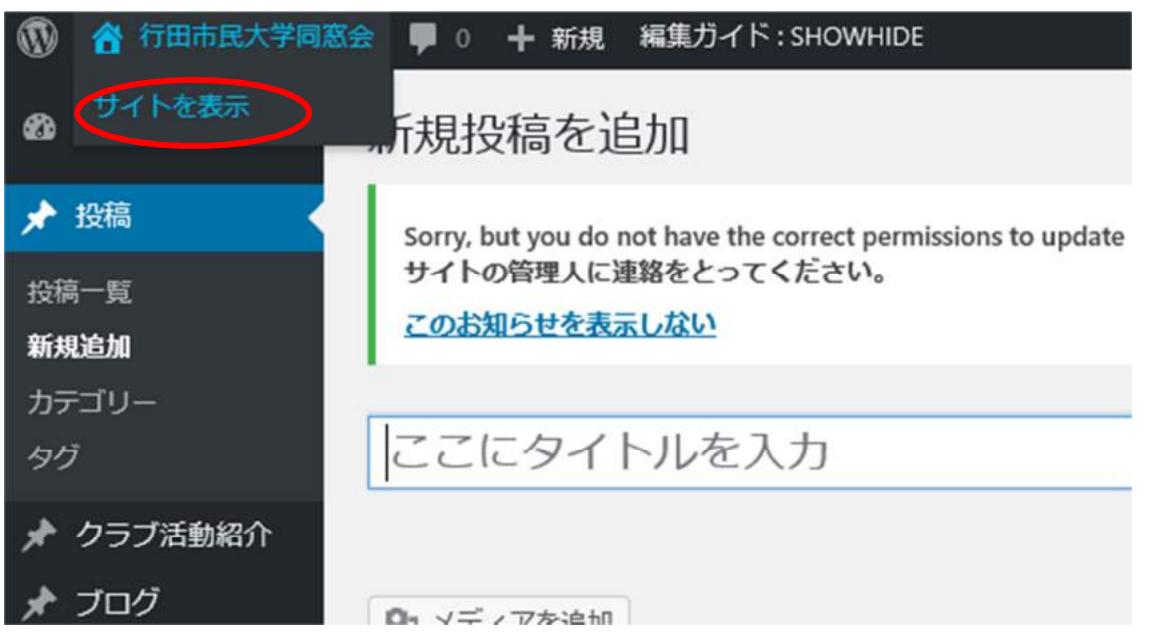

7-2.行田市民大学同窓会のホームページのトップページが表示されるので先程、公開した記事 が「最新情報」の一番上に正常に掲載されていることを確認する。

行田市民大学同窓会 木工 行田市民大学同窓会とは 組織 年間行事

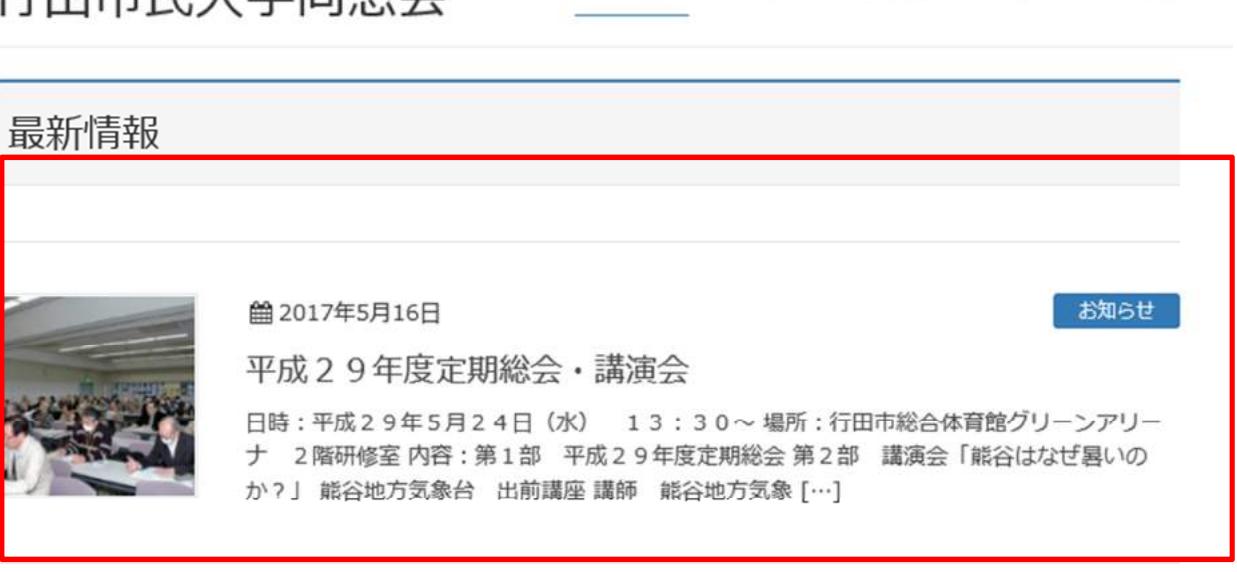